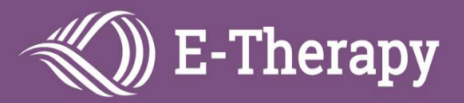

# **Logging in to Your E-Therapy Session**

Watch this short video to learn how to login for your online sessions: <https://www.loom.com/share/f43a31a342ab42b0895c73f8e0f3e245>

## **Step 1)** Please go to the STAR website when it is time for your session: [star.electronic-therapy.com/student/](http://star.electronic-therapy.com)

#### **Step 2)**

Enter the student's initials and date of birth (using the format MMDDYYYY), then click Login.

For example student John Smith, date of birth April 2<sup>nd</sup>, 2010 would be entered as: JS 04022010

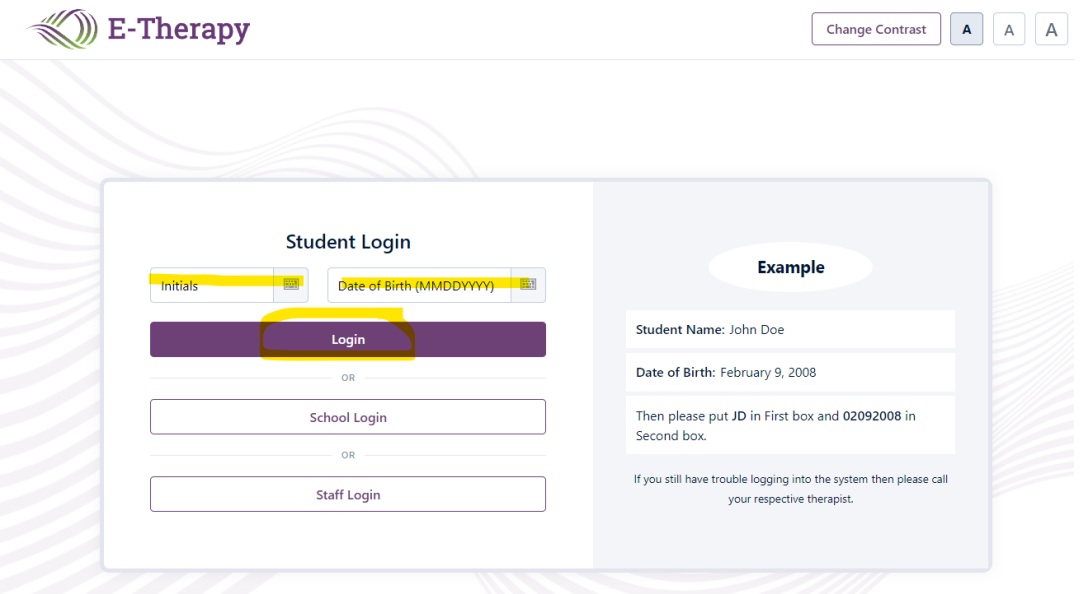

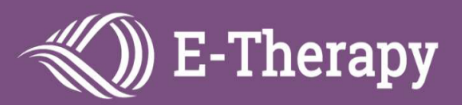

### Step 4)

Click on the room/therapist name to join your session.

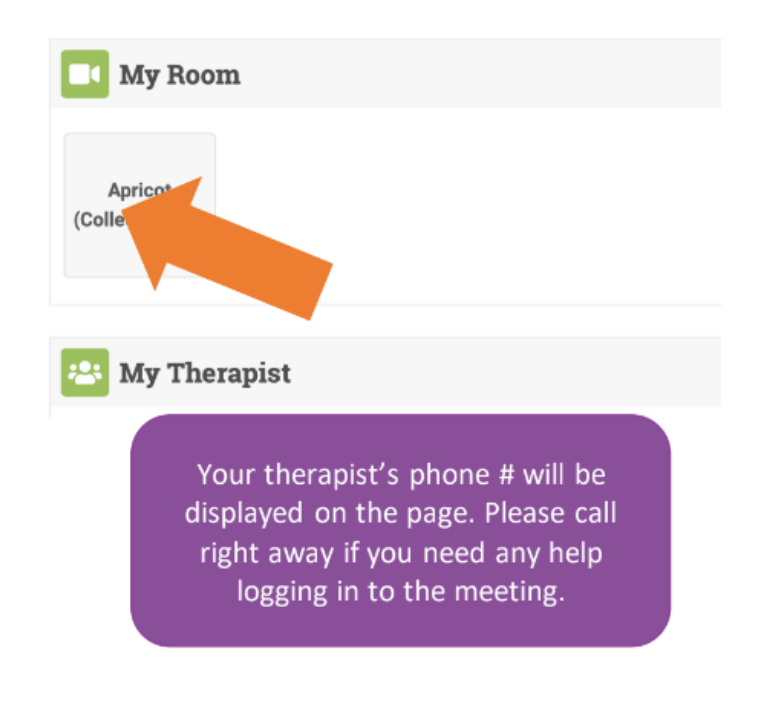

# **Step 5)**

Follow any prompts on the screen to launch/allow Zoom and enter the meeting room. Then your session will begin!

Feel free to contact your therapist or the manager listed on the page if you run into any problems.